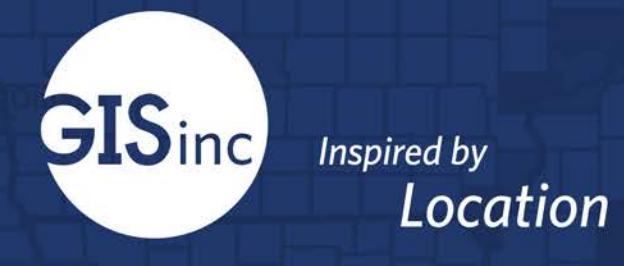

# NAPC User Field Guide

September 2019

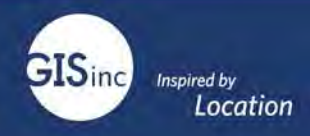

## **Contents**

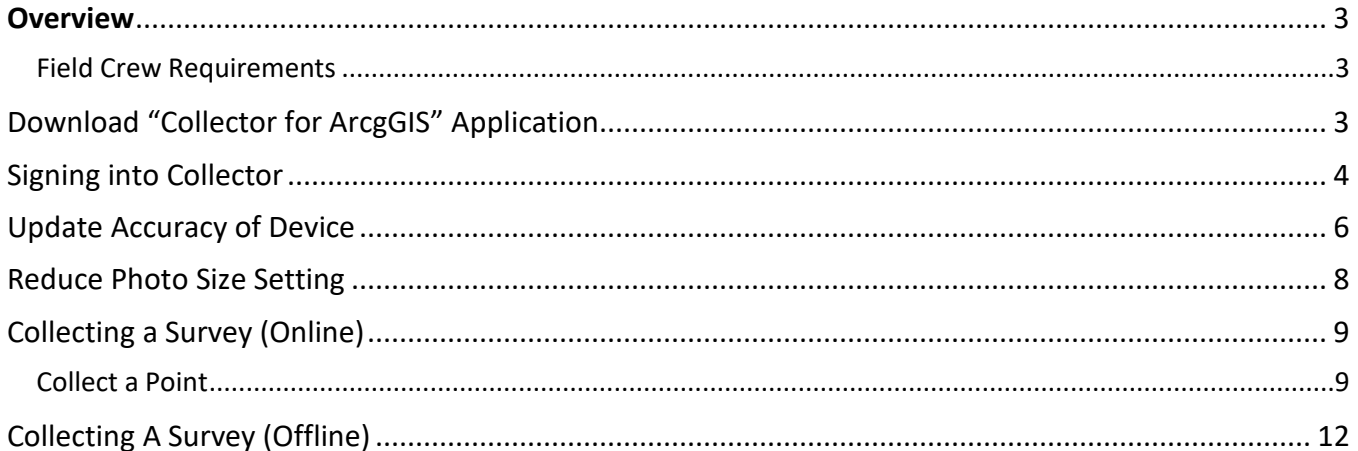

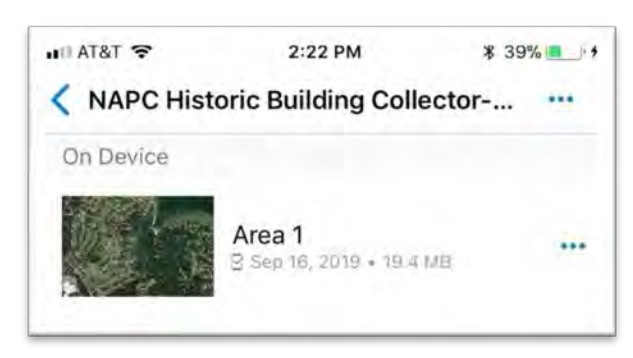

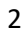

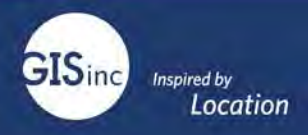

## <span id="page-2-0"></span>**Overview**

The NAPC Historic Building solution is designed to help communities survey historical buildings digitally. This solution allows a survey team to take phones or tablets in the field and accurate capture location and specific details about historic sites. The data is saved into a data structure that matches the NAPC national register format. This data can be collected offline and 'synced' when the surveyor obtains connectivity.

The solution uses the Esri ArcGIS platform. Field data is collected using the ESRI Collector Application, a free downloadable native application for iOS and Android. The data and maps are stored in the Esri cloud-based ArcGIS Online platform. The user must have a license for ArcGIS Online to utilize the solution.

This user guide outlines the steps to successfully download the native application, complete a field survey and submit building assessment information.

#### <span id="page-2-1"></span>Field Crew Requirements

- Named user account in ArcGIS Online or Portal with Edit level access.
	- o Note that Esri has recently updated the license model (ArcGIS Online and Portal 10.7.1) to include a Field Collector license. [https://www.esri.com/arcgis-blog/products/arcgis](https://www.esri.com/arcgis-blog/products/arcgis-online/announcements/whats-coming-in-arcgis-online-introducing-user-types/)[online/announcements/whats-coming-in-arcgis-online-introducing-user-types/](https://www.esri.com/arcgis-blog/products/arcgis-online/announcements/whats-coming-in-arcgis-online-introducing-user-types/)
	- o Contact your administrator if you need more information on Esri User Licenses:
- Download of native mobile app ArcGIS for Collector

# <span id="page-2-2"></span>Download "Collector for ArcgGIS" Application

This survey will be completed using the ESRI Collector Field Application on a tablet or phone. This is a lightweight, intuitive, geo-aware application that allows for rapid field assessment and data collection. It can be used in connected or offline mode.

To download the free app, go to either the Google Play or Apple App Store and Search for "ESRI Collector". Ensure "**Collector for ArcGIS**" is downloaded **not "Collector Classic**".

Collector for ArcGIS is the latest ESRI release containing functionality that makes data collection easier and faster.

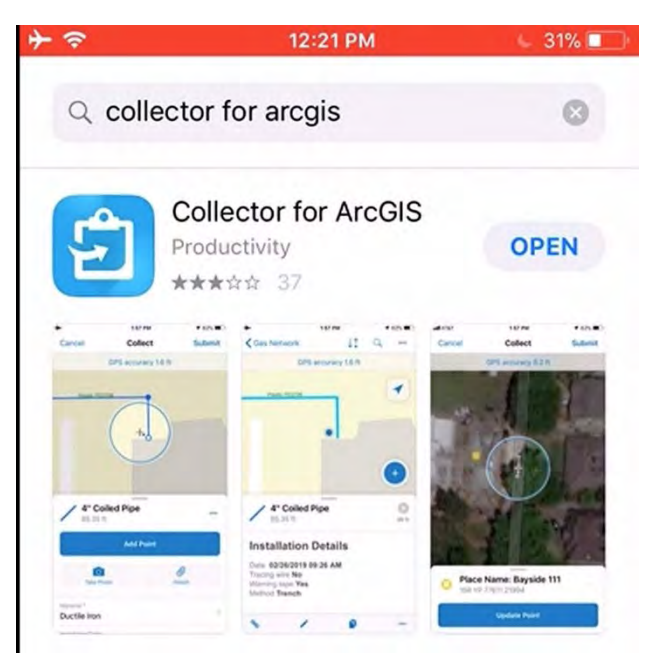

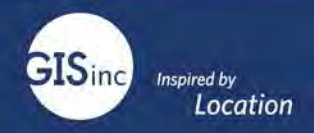

#### <span id="page-3-0"></span>Signing into Collector

- 1. Contact your volunteer lead for the appropriate organization name, username and password and URL.
- 2. Open the application on the device. From the Collector main screen select "Sign in with ArcGIS Online":

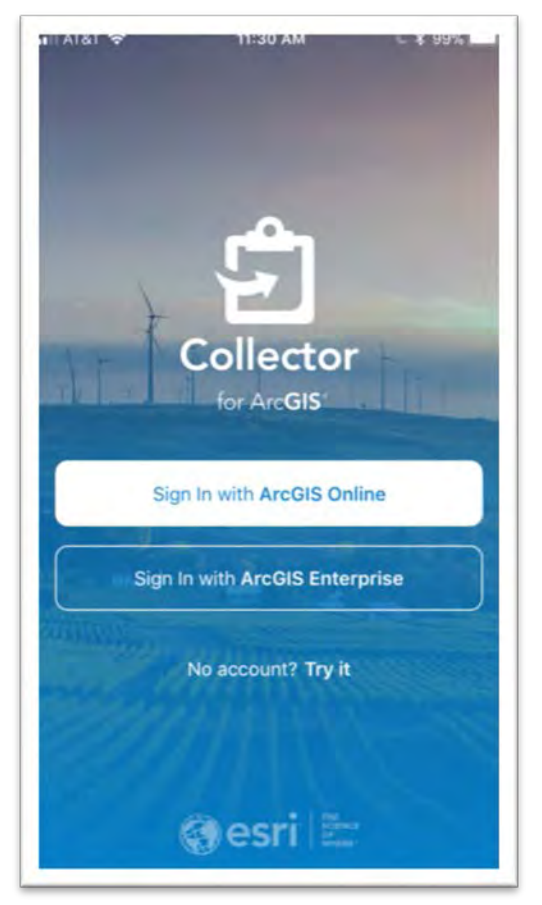

3. Sign in with "Enterprise Login". Your login can be saved for the next time you login.

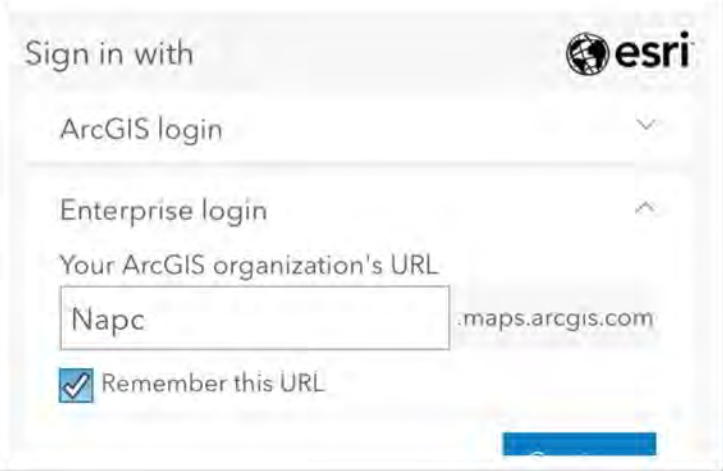

4. Key in the organizational name. For this example, it is "NAPC". **It will be different for your organization.** Contact your volunteer lead for the appropriate organization name. Check "Remember this url" to ensure you do not have to enter it for subsequent login attempts

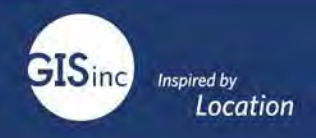

5. Enter in your credentials:

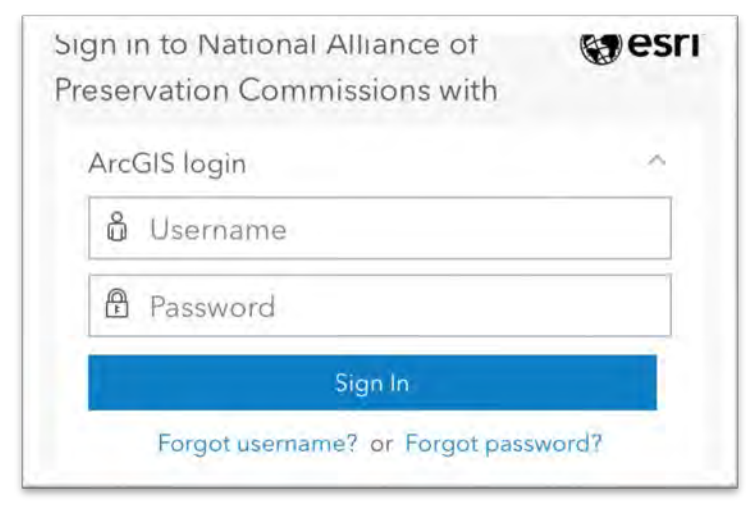

6. Once logged in you will see the map, "NAPC Historic Building Collector-Point". The name of this map may be slightly different. If you do not see the map for your survey, contact your survey administrator.

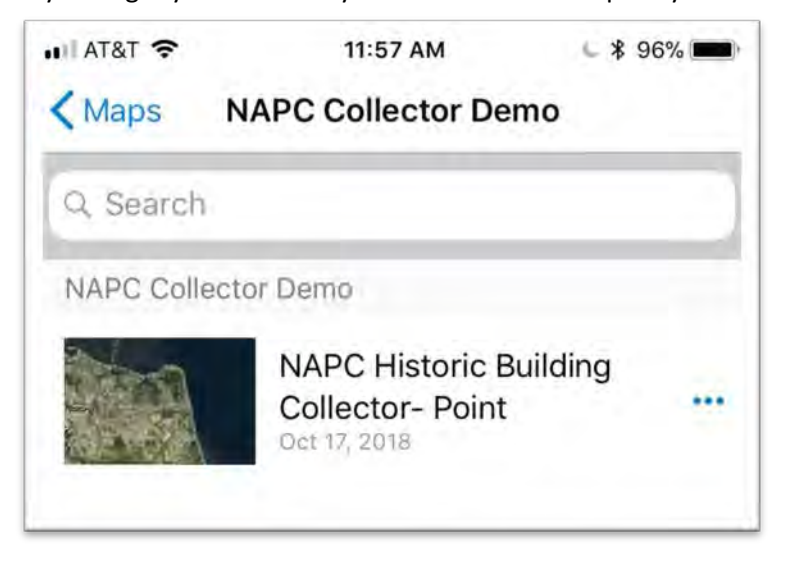

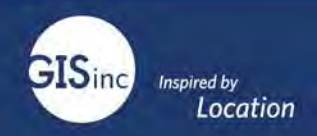

## <span id="page-5-0"></span>Update Accuracy of Device

Once the map is open, Collector will use your current location. If GPS is not within 30-foot accuracy a warning will appear stating the accuracy is not within acceptable limits.

Collector will use the default location accuracy of 30 ft. You can increase accuracy threshold. The GPS must have you within this tolerance to capture a new location. Use this setting if you see issues saying your GPS location is not accurate enough.

1. In Collector, click the icon for Profile

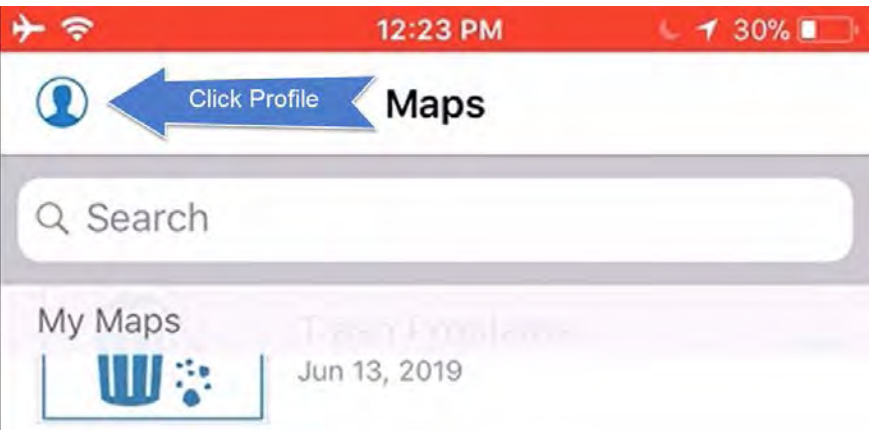

2. Select Accuracy and alter to an appropriate measurement (50 feet should be the maximum acceptable limit). This should not have to be altered, but instructions are provided in case necessary.

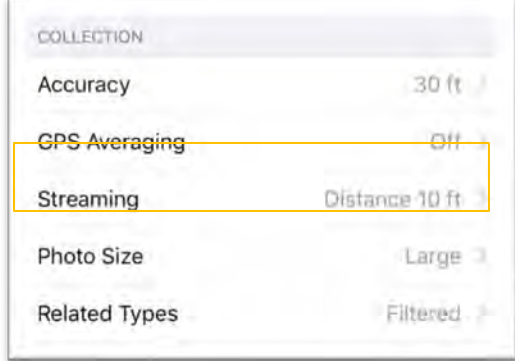

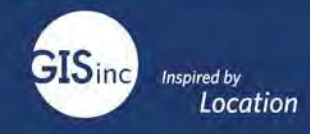

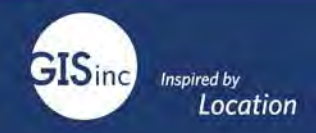

## <span id="page-7-0"></span>Reduce Photo Size Setting

**Important**: Large photo sizes can take up excessive space in and increase time to upload.

1. Select the Profile Icon in the top left of the screen.

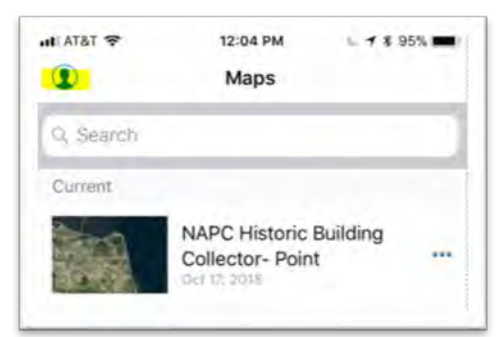

2. Navigate to Photo size and alter to **medium**. Large photo sizes can take up excessive space in and increase time to upload. Small may also work for your needs. Verify with your Survey administrator.

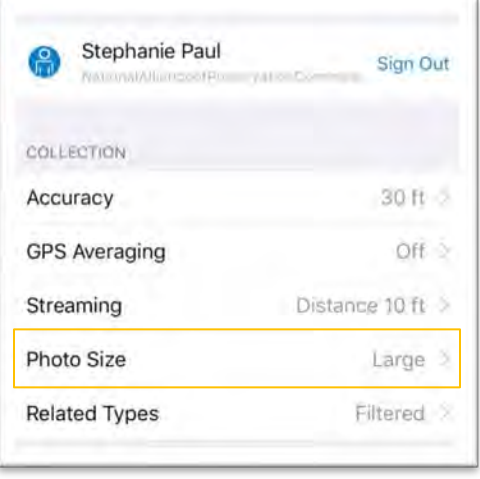

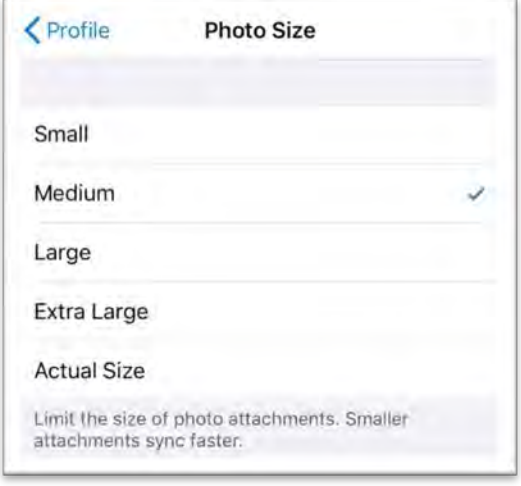

3. After setting the photo size, return to the main map screen. Tap the map to open it.

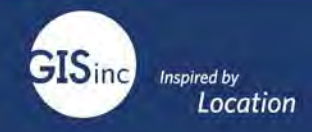

## <span id="page-8-0"></span>Collecting a Survey (Online)

#### <span id="page-8-1"></span>Collect a Point

1. Select the "+" button in the bottom left of the screen.

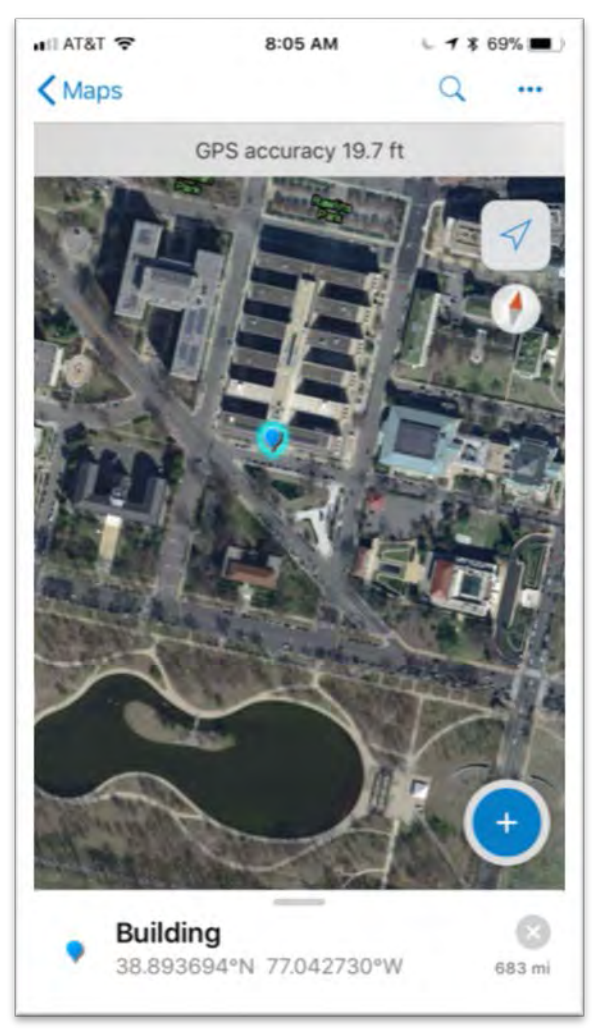

- 2. A blue dot will appear denoting your location.
	- a. If this is not accurate tap the circle surrounding the blue dot and move it to the appropriate location. Select "update point". This will lock the point down where you choose
- 3. Take a photo of the building by selecting "Take Photo". Collector will also ask for access to your camera. Grant Access.

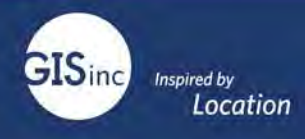

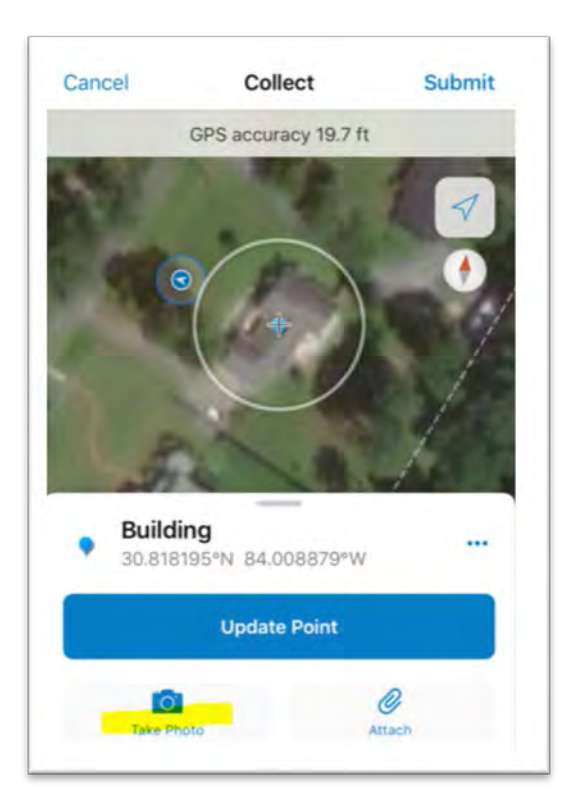

- 4. After taking the photo start to work your way down through the required attributes. Resource Type will be the first option. It will be a selection list from which you can choose. All fields will either be a drop down or single line to type in text.
- 5. After all attributes are input, select Submit in the top right corner of the app.

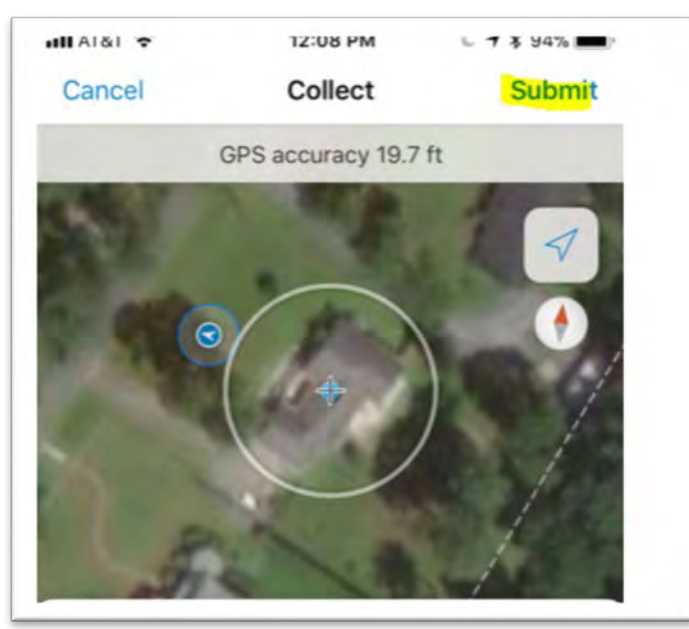

- 6. This will upload the collected point to the database.
- 7. After the point has been submitted there is now an option to update all related attributes associated with the point. In the bottom left of the screen a link Icon will appear. Tap this icon to begin updating the related attributes.

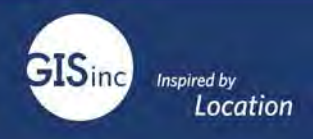

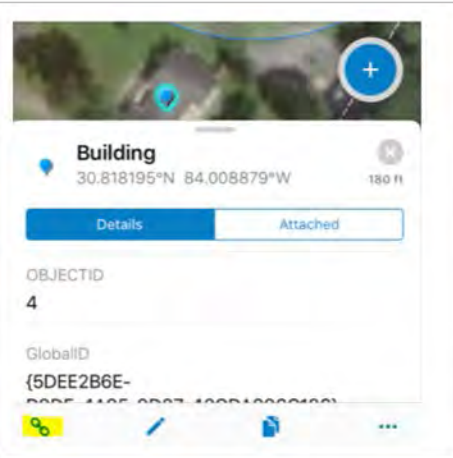

#### Adding Survey Information

There are many sets of information you can add about the building. These are shows as a list of Categories. Note that these are all optional and information collected will depend on the building surveyed.

8. Select the appropriate category:

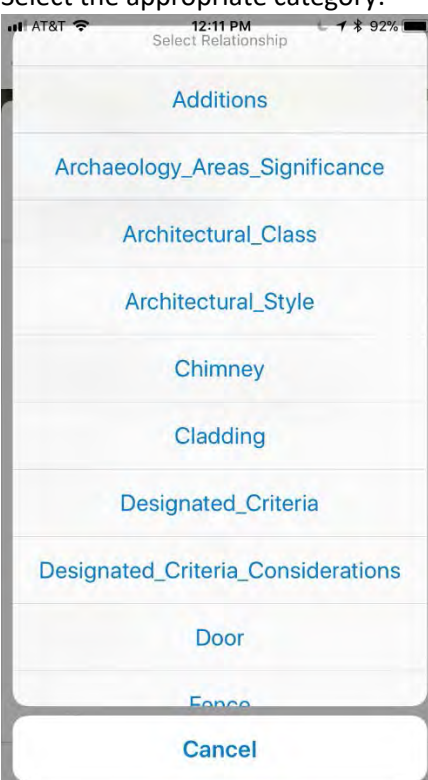

9. After selecting the category, you will be prompted to select "Add". This will add the list of attributes to the point and present you with the features to collect.

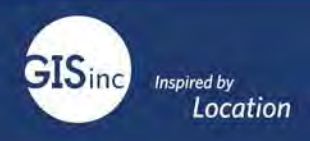

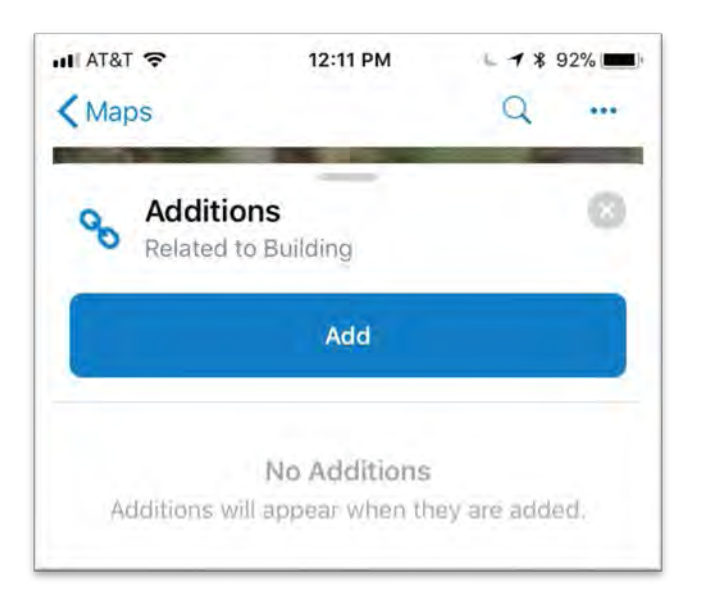

- 10. Another set of attributes will appear. Enter the appropriate information. Make sure to click **submit after each category is complete**. This will ensure the information is sent to the database. If a network issue occurs, you do not want to take the chance of losing edits.
- 11. Cycle back through the process starting at Step 7 to continue adding attributes.
- 12. Once completed, submit and move to the next point.

#### <span id="page-11-0"></span>Collecting A Survey (Offline)

If cell phone service isn't available, the map can be downloaded **before you go out.** While you are online, follow these steps to download the map:

1. Navigate to the web map, select the ellipsis (three dots) to the right of the map and select "Add Offline Area"

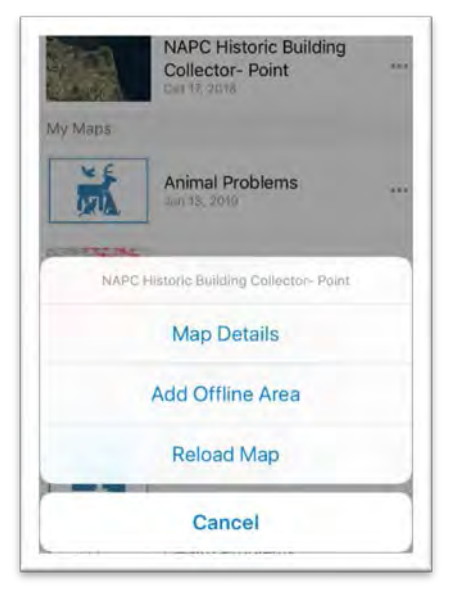

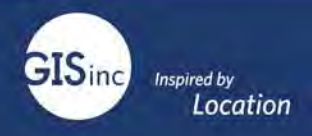

2. Zoom to the area you want to download. If you need fine to zoom in tight while in the field leave the default Level of Detail: Room. This will use a box that will define the area in which you can download. If you need a larger area, select "Level of Detail" and choose a view extent. The options are: Small Building, Buildings, Streets, Neighborhood, City, State etc. Selecting a larger area provides a larger area to download however will not provide as much detail.

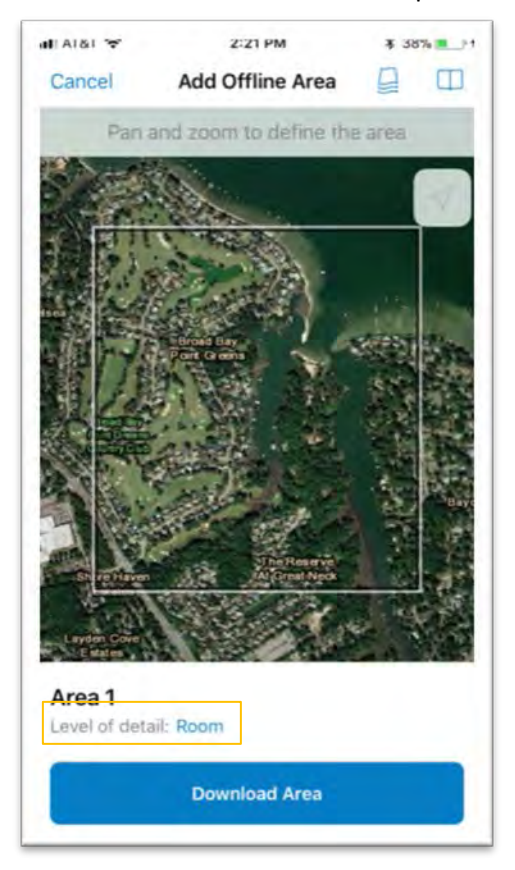

3. Once completed downloading, the area will be displayed on your mobile device.

<span id="page-12-0"></span>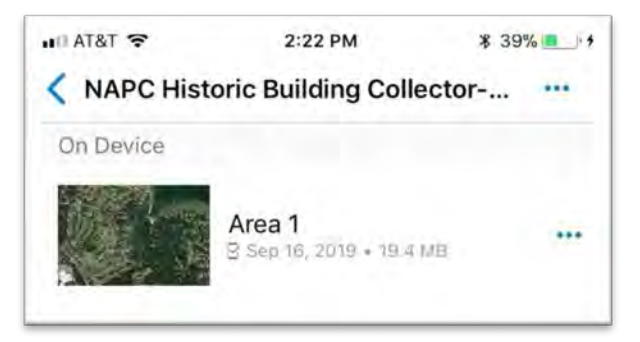

- 4. Collect Edits which will be saved on your mobile device. Se[e "Collect a Point"](#page-8-1) for steps.
- 5. Once in cell phone or wifi service, select "Sync"

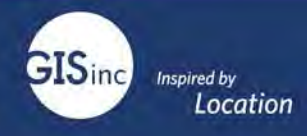

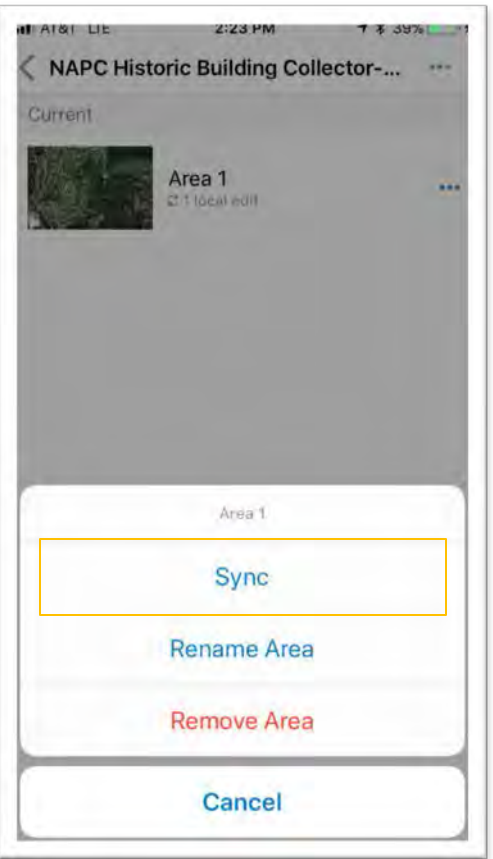

- 6. This will push the edits on your mobile device to the cloud.
- 7. If the area on your device is no longer needed select Remove Area and go through the process again to download a new extent.